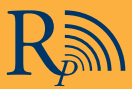

# Easy Guide to Podcasts

# RESEARCH TO PRACTICE PODCASTS MADE SIMPLE

As the premier provider of audio education for oncology professionals, we recently made the important decision to offer all of our acclaimed series as Podcasts. All you need to do is follow these simple steps to have any and all of our future programs delivered directly to your computer automatically.

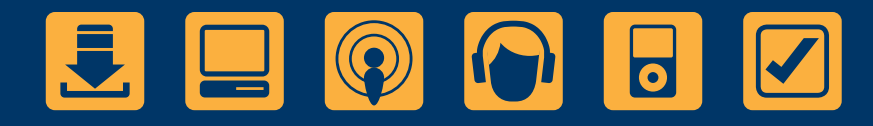

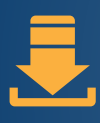

#### TO BEGIN

You must have iTunes version 7 or later installed on your computer before subscribing. Get it free by visiting www.iTunes.com/download.

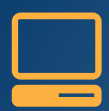

#### GO ONLINE

Visit www.ResearchToPractice.com/Podcast and select the series you would like to receive.

For these purposes, we will use Breast Cancer Update as an example.

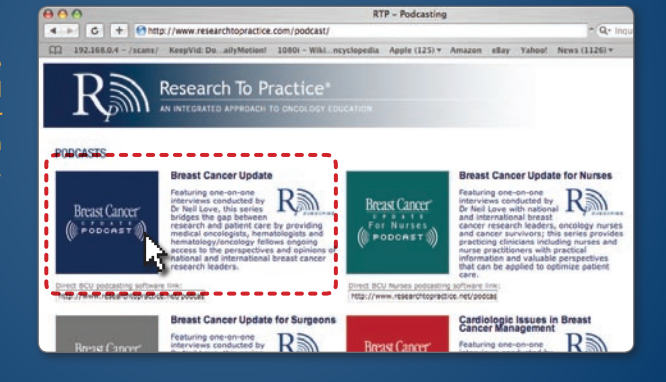

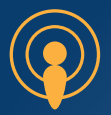

#### DOWNLOAD

Once you click on the desired series, iTunes will automatically open and begin downloading the Podcast.

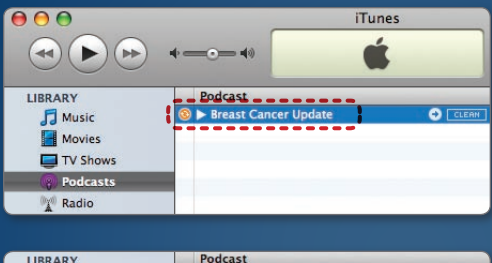

The download progress icon on the left side of the track indicates that a download is taking place.

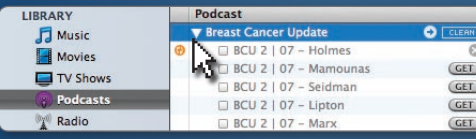

Click the arrow to display a complete list of RTP's Podcast interviews from the selected series.

It is important to note that only the first interview from the most recent issue of the selected series will be downloaded.

# TO DOWNLOAD OTHER RECENT OR PAST INTERVIEWS

Simply click the "GET" button next to each interview listed, and it will be downloaded automatically.

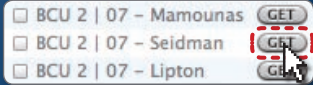

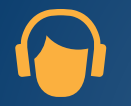

# LISTEN

When the download is complete, the download progress icon will disappear and a blue dot will appear next to the Podcast. To listen to the interview, simply double click on it.

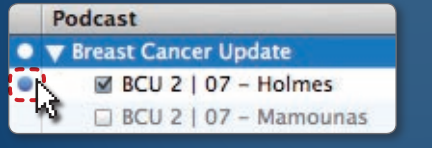

You can now listen to your Podcast.

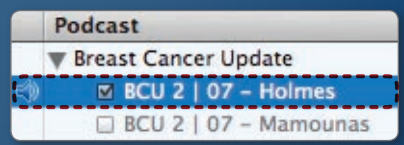

This is a great time to go back and sign up for our other series.

## ADJUST SETTINGS

There are several settings you can change in iTunes to affect how frequently you access and delete Podcasts.

To begin adjusting settings, click the "Settings" button at the bottom of the window.

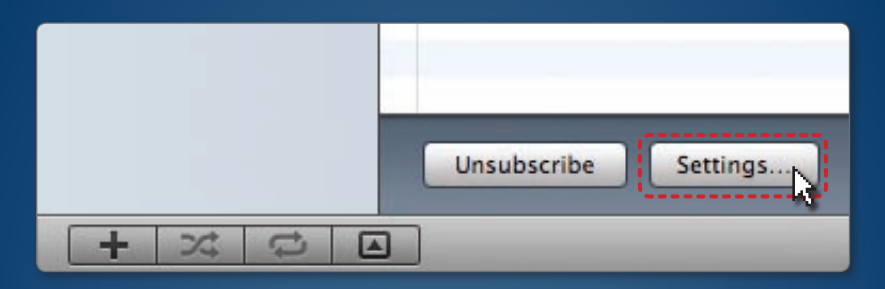

You can alter how frequently iTunes checks for new interviews.

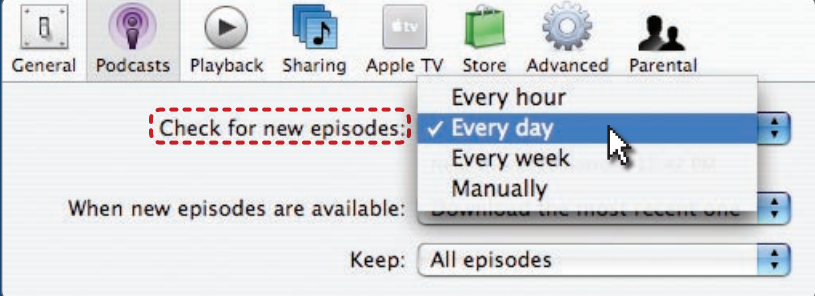

You can alter what iTunes does when new interviews are available.

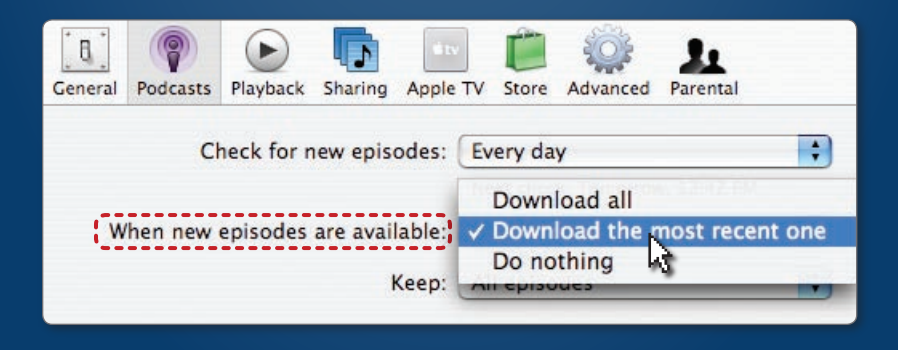

# **ADJUST SETTINGS (CONTINUED)**

Or you can specify how many interviews iTunes should keep without deleting them.

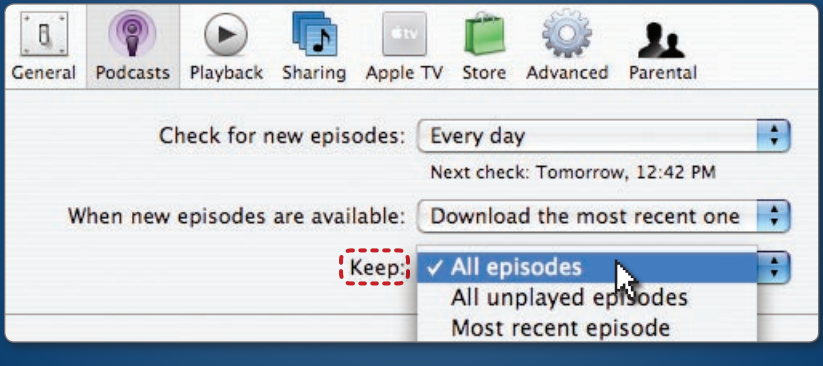

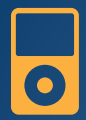

## TAKE THEM ON THE ROAD

In addition to listening to Podcasts on your computer, you can also transfer them to your iPod. Simply click on the icon for your iPod, select the Podcast tab and check "Sync."

You can then transfer all Podcasts, or simply pick select ones to transfer.

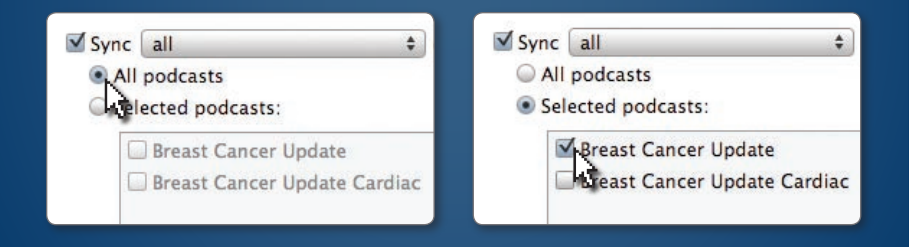

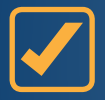

Done. Now each time you open iTunes your computer will automatically check for and download new issues of the series you subscribed to. It's that easy.